#### UWAGA:

Wysłane dokumenty czarno-białe do druku, będą dostępne zarówno na drukarce w holu głównym jak i na 5 piętrze budynku 4, natomiast dokumenty w kolorze będą dostępne jedynie w Holu Głównym

#### Krok 1 – Instalacja klieta SafeQ

- 1. Pobierz program **SafeQ Client** – [Link](https://dsk.ifj.edu.pl/files/minolta/safeq.zip)
- 2. Pobrany plik rozpakuj w dowolne miejscu np. Pulpit
- 3. Otwórz plik **SafeQ.ini**, znajdź polę **AuthText** i wpisz w nim swój login w postaci pierwsza litera imienia i nazwisko. Przykład:

dla Jan Nowak: AuthText=jnowak dla Anna Nowak-Kowalska: AuthText=anowak Zapisz plik i wyjdź

4. Do prawidłowego działania program wymaga zainstalowanego .NET FRAMEWORK 3.5. W następujący sposób można sprawdzić czy jest on zainstalowany:

**Panel Sterowania → Programy → Programy i funkcje → Włącz lub wyłącz funkcje systemu Windows**

lub

**Ustawienia → System → Funkcje opcjonalne → Więcej funkcji systemu Windows**.

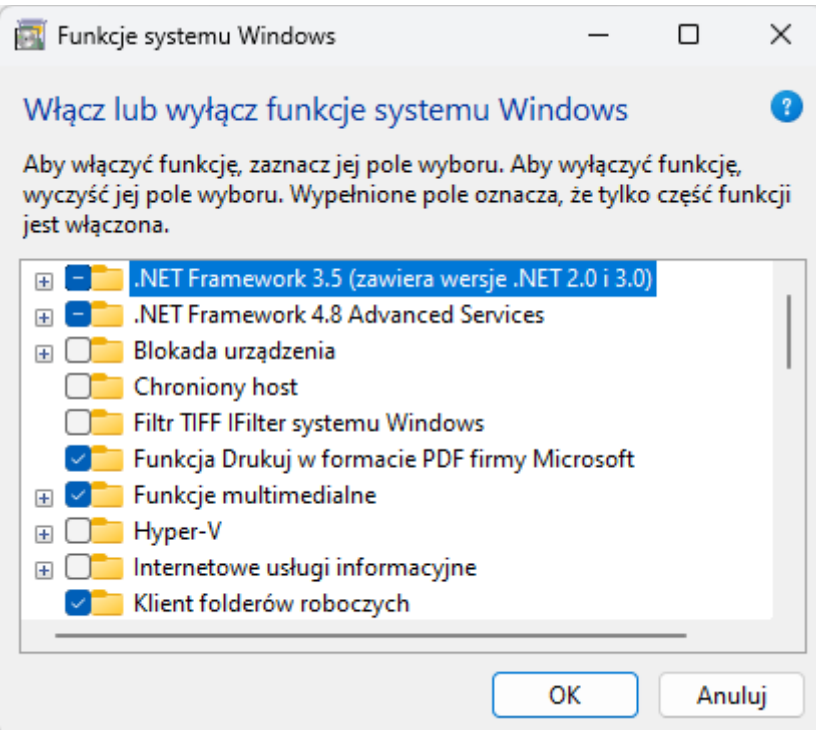

- 5. Jeżeli pozycja **.NET Framework 3.5 (zawiera wersje .NET 2.0 i 3.0)** jest zaznaczona, produkt jest zainstalowany. W przeciwnym wypadku należy go zaznaczyć i zainstalować produkt postępując zgodnie z krokami instalatora.
- 6. Uruchom plik **Install.exe**

#### Krok 2 – Instalacja sterownika

### 1. Wejdź na stronę [Konica Minolta](https://www.konicaminolta.pl/pl-pl/support/centrum-pobierania) wybierz odpowiedni system operacyjny oraz język

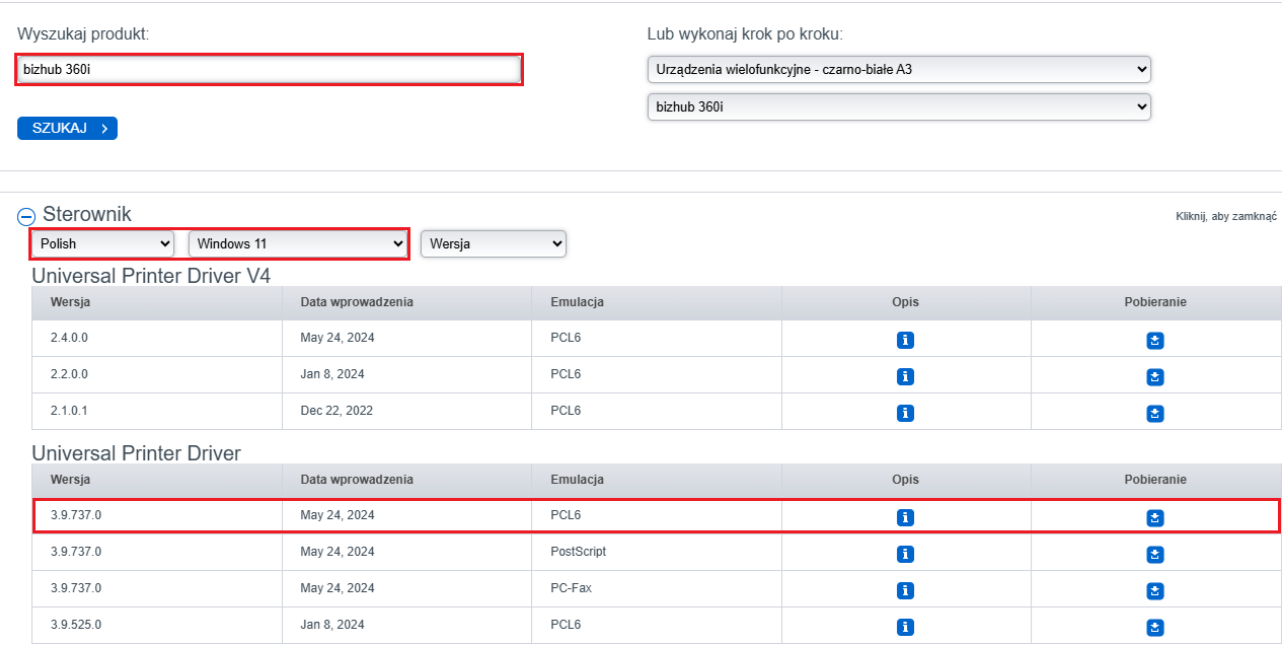

### 2. Zaakceptuj licencję i pobierz plik

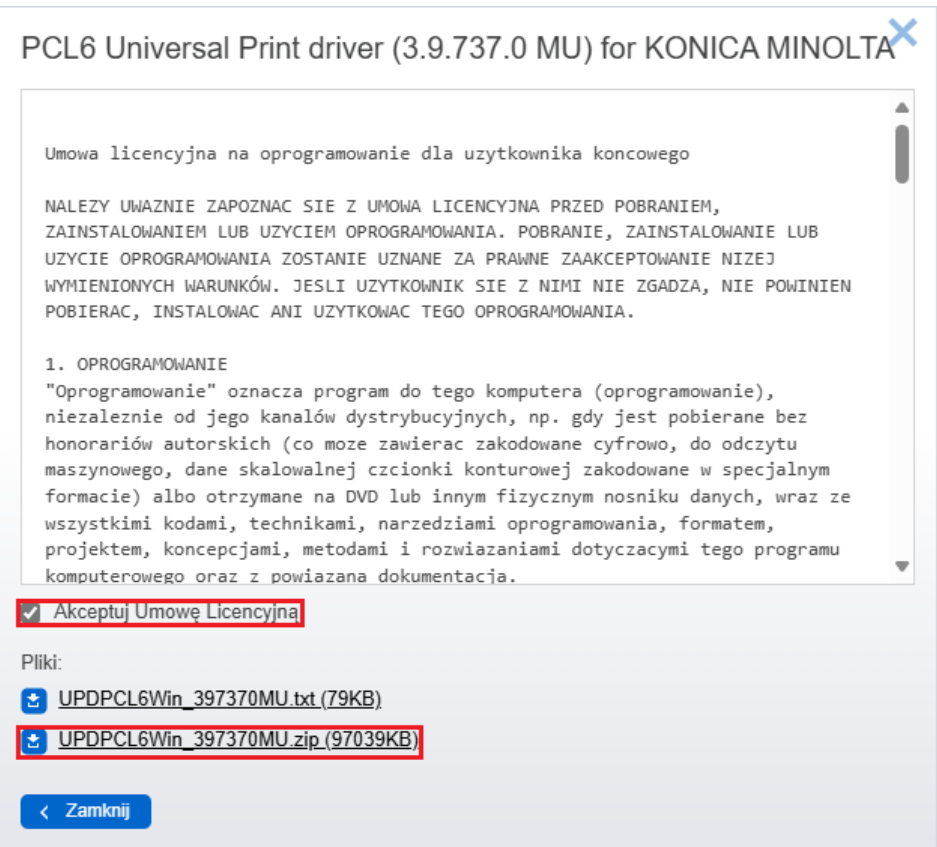

3. Rozpakuj sterowni w dowolne miejsce np. Pulpit

4. Wejdź w **Ustawienia → Bluetooth i urządzenia → Drukarki i skanery** i kliknij przycisk **Dodaj urządzenie**.

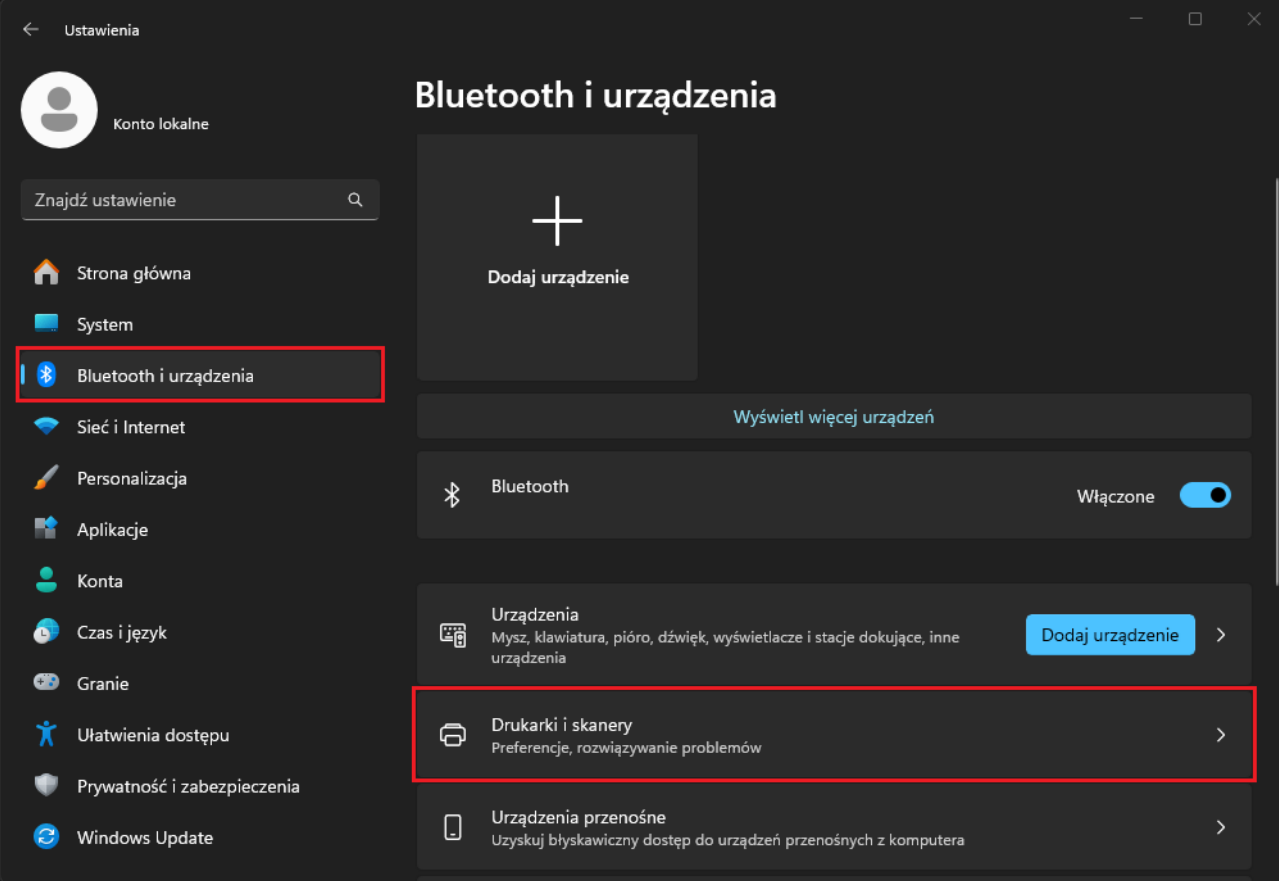

# Bluetooth i urządzenia > Drukarki i skanery

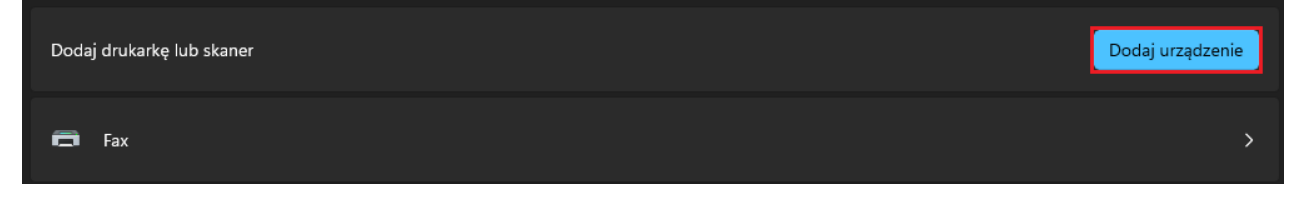

5. Poczekaj aż pojawi się pozycja *Drukarki, której szukam, nie ma na liście* i kliknij w link **Dodaj ręcznie**.

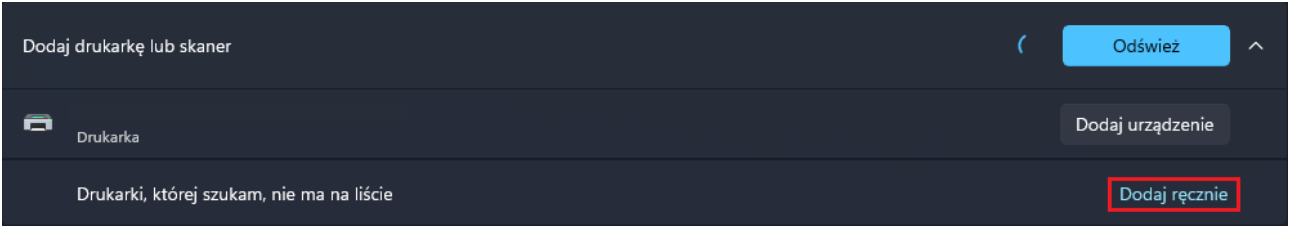

- 6. W instalatorze:
	- 1. Zaznacz **Dodaj drukarkę lokalną lub sieciową z ustawieniami ręcznymi** i kliknij *Dalej*.

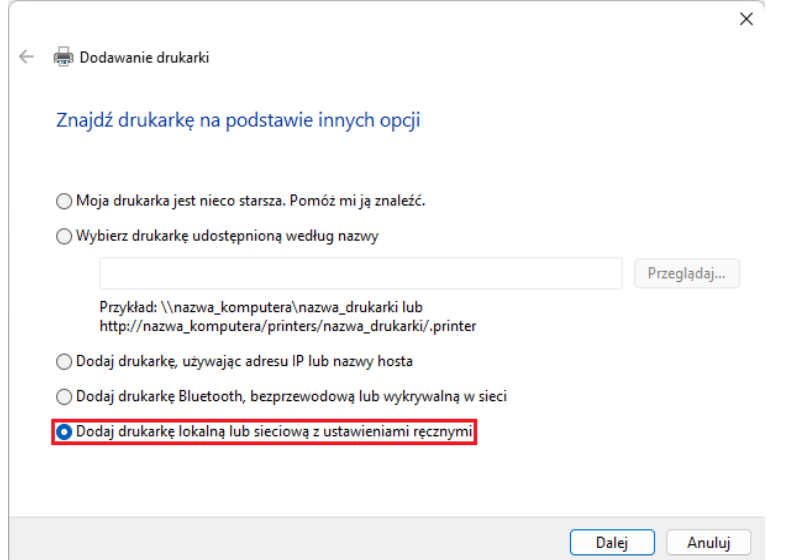

2. Zaznacz **Użyj istniejącego portu**, wybierz port **SafeQ001 (SafeQ Secure Port)** i kliknij *Dalej*.

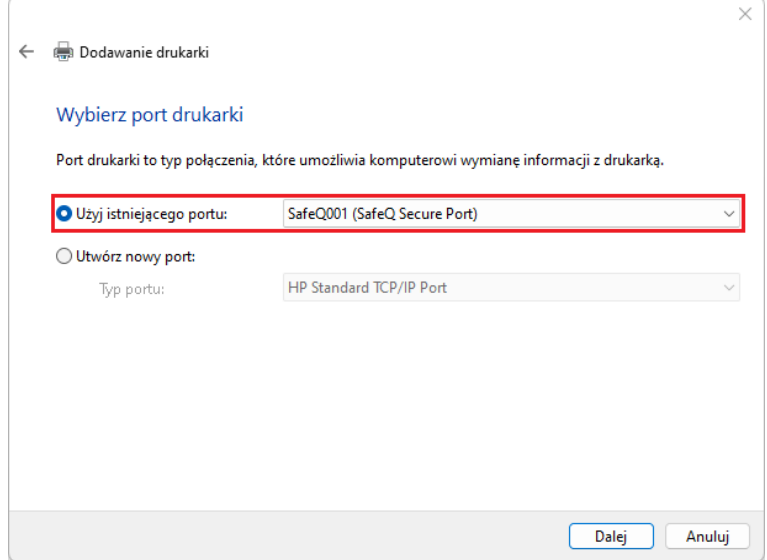

3. Kliknij przycisk **Z dysku…**, przejdź do folderu gdzie rozpakowano sterowniki → /driver/win\_x64 i wybierz plik który się tam znajduje.

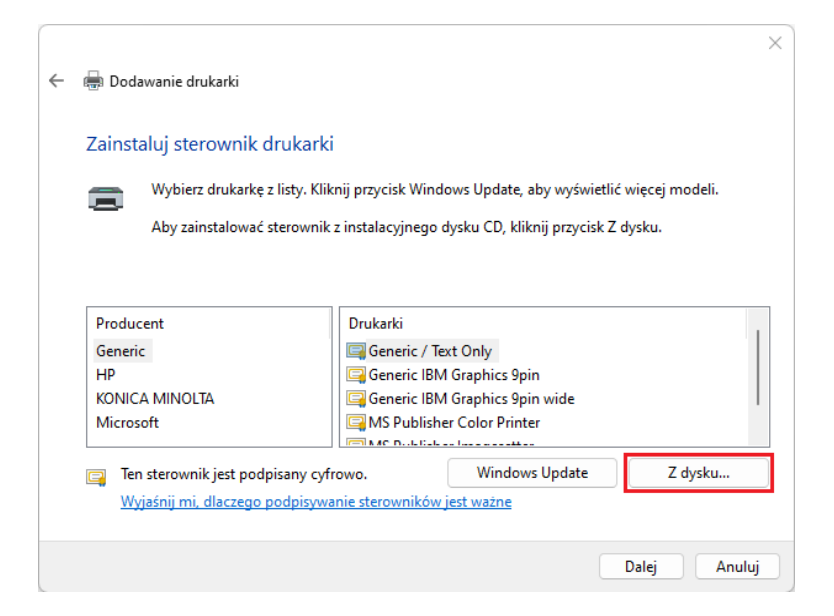

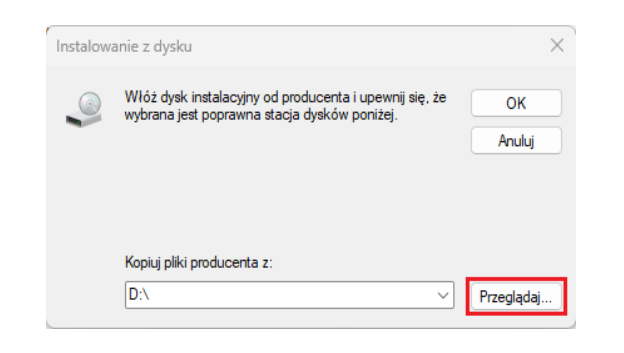

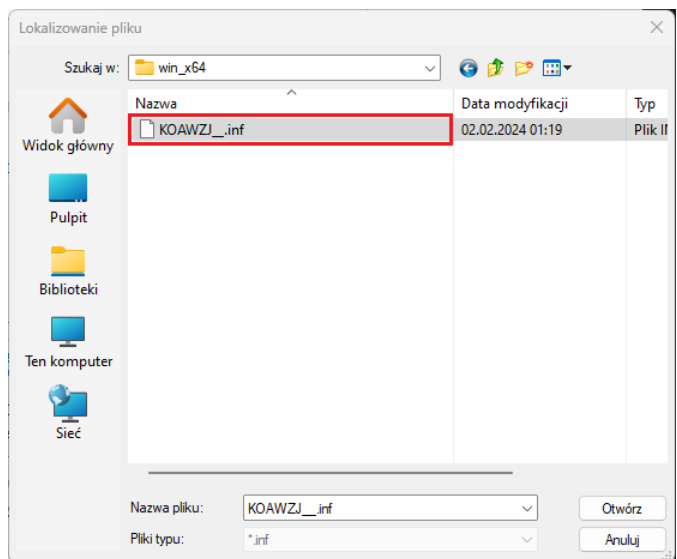

4. Wybierz pozycję **KONIKA MINOLTA Universal PCL** i kliknij D*alej*.

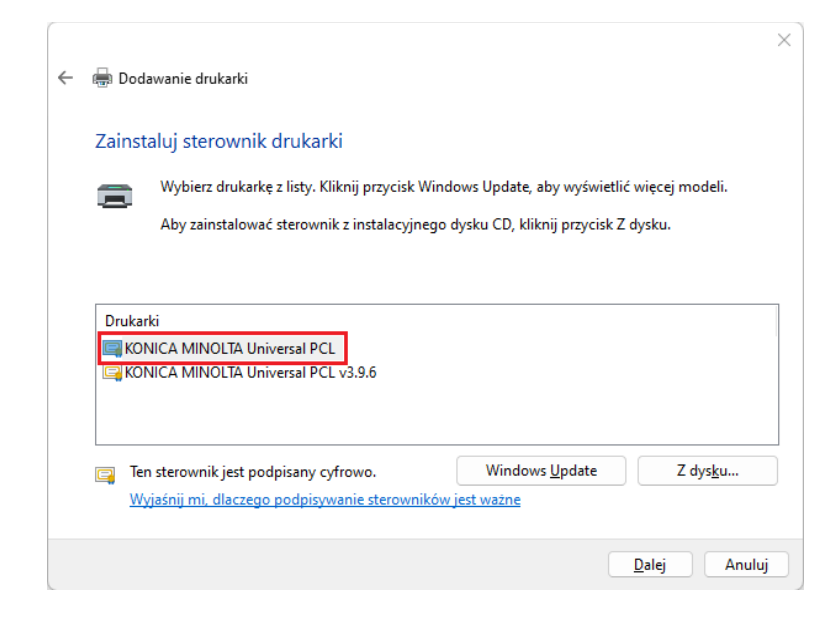

- 5. Wybierz nazwę jaką chcesz nadać drukarce. W kolejnym kroku zaznacz **Nie udostępniaj tej drukarki** i kliknij *Dalej*.
- 6. Po pojawieniu się komunikatu instalacja dobiegnie końca.

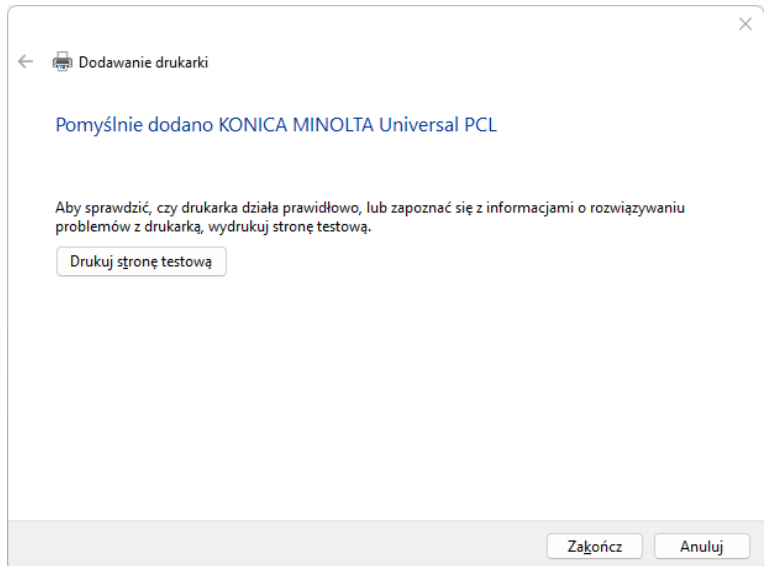